## 第76回国民体育大会及び令和 3 年度国民体育大会東北ブロック大会 兼第 48 回東北総合体育大会参加申込事務担当者説明会

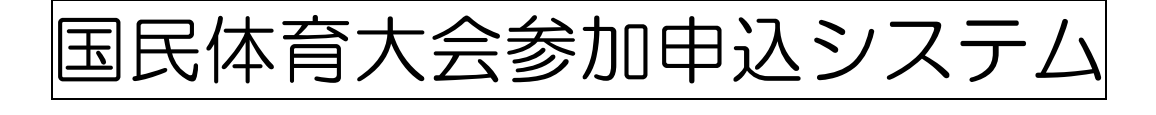

説 明 会 資 料

(1) 国民体育大会参加申込システムログインまでの流れ ・・・・ P 1

(2)日本スポーツ協会からの伝達事項 個人情報の保護に関する留意事項 ・・・P 2・3 第76回国民体育大会参加申込に係る留意事項について ・・・P 4~7 参加申込みシステムの使用に係る問合せ事例集 ・・・P 8~10 参加申込システムマニュアル等 ・・・別冊 公益財団法人宮城県スポーツ協会HP様式一覧からダウンロード 第76回国民体育大会における監督の公認スポーツ指導者資格 入力方法について きょうしょう しょうしゃ しゅうしゅう しゅうしゅう しょうりょく ト・・P11 プログラム掲載用所属の記載方法について ・・・P12

- (3)その他
	- ① 第76回国民体育大会参加申込におけるメールアドレスの変更申請様式
	- ・・・P13 ② 国民体育大会参加申込システムに係るアカウントの追加 ・・・P14

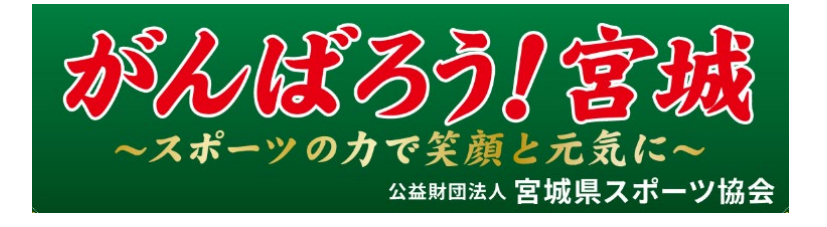

国民体育大会参加申込システムログインまでの流れ

宮城県スポーツ協会

※2019年11月に配布した担当者と新しいユーザーID·パスワード

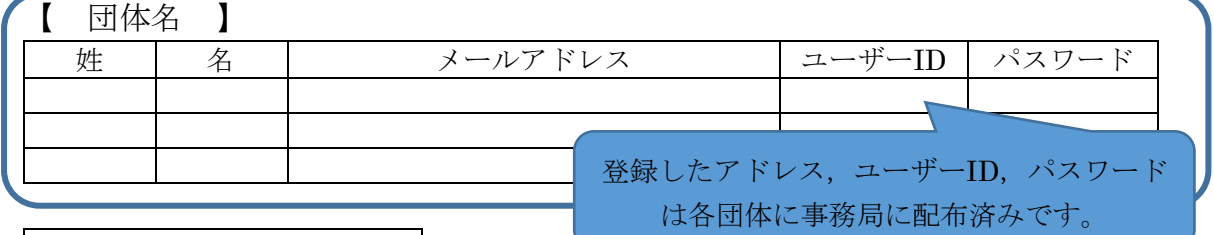

| (1) OS・ブラウザの確認

 Windows10・Mac OS X 以上か確認。これ以下だと日本スポーツ協会 ではサポート対象としておらず(2)以降の動作が補償されません。詳細 は,参加申込みシステムの使用に係る問合せ事例集 A.1を確認。

(2) SSL-VPN (暗号化装置ソフト) のインストール

 ※別添 SSL-VPN ダウンロードマニュアル参照。 ※公立学校等のパソコンではセキュリティーの関係上インストールできな い可能性があります。その際は,競技団体・個人のパソコン等でご対応 願います。

(3) SSL-VPN ヘログイン

 ※ユーザーID・パスワードは参加申込システムと同じ。 お配りしたエクセルシートからコピー&ペーストするとスムーズです。 ※ログインした状態で(4)に進みます。

(4) 国体参加申込システムへログイン

※参加申込システム操作マニュアル申込者用第1.4版参照 URL:<https://jspo-entry.japan-sports.or.jp/login> ↓ ①ユーザーID・パスワード入力

※今回登録したものを入力ください。 ↓ ②認証コード入力

 ※今までのワンタイムパスワードです。登録したアドレスに届きます。 ↓

③ログイン完了

(5)監督・選手の入力

大きな変更点

・指導者登録番号を検索できるようになりました。

※これまで通りに過去大会からインポートを行えます。デザインは変わって いますが,使用感は今までとあまり変わらない印象です。

重 要

# 個人情報の保護に関する留意事項

国民体育大会参加申込システム(以下、「本システム」という)を利用するにあたっては、下記 の内容をご熟読いただいた上で、個人情報の保護に関して適切にご対応ください。

#### 1. 個人情報の利用目的・範囲

本システムに登録された個人情報は、開催地都道府県実行委員会、当該中央競技団体、当 該会場地市町村実行委員会、全国の都道府県体育・スポーツ協会(ふるさと登録情報のみ)、 並びに、日本スポーツ協会等において、参加資格の確認や競技組合せなどをはじめとする大 会運営業務のために利用します。また、競技別プログラム掲載事項に関する情報は、公表す ることがあります。

※ 個人情報を取得される際には、本人に対して、上記の利用目的・範囲をお示しください。

※ 上記の利用目的・範囲以外に、取得した個人情報を利用する場合には、貴団体の責任に おいて、別途、本人に対してその利用目的・範囲をお示しください。

#### 2. 個人情報の適切な管理

- (1) 第三者に対して、本システムで入手した個人情報を提供しないでください。ただし、貴団 体における業務遂行上、委託業者等へ個人情報を渡す必要がある場合は、別途、当該業者 との間で、適切な個人情報の保護に関する契約を締結してください。また、当該業者に委 託した業務が終了した後には、速やかに当該業務で使用した個人情報を適切に破棄するよ う指示してください。
- (2) 個人情報を含む紙媒体や電子媒体(FD、CD-R、フラッシュメモリ等)等の物理的な資料の 保管にあたっては、施錠可能なキャビネット等により紛失・盗難に備え、適切に保管して ください。

#### 3. ID 及びパスワードの適切な管理

- (1) 本システムを利用するにあたっては、各関係機関・団体に対して、ID 及びパスワードを付 与いたしますが、当該 ID 及びパスワードは関係者以外の目に触れないよう適切に管理して ください。
- (2) 都道府県体育・スポーツ協会から、傘下都道府県競技団体に対して、ID 及びパスワードを ご連絡される際には、個人情報保護のセキュリティの観点から、ID を郵送(簡易書留等)、 パスワードをメール(暗号化)で送信する等、ID とパスワードは必ず別送してください。
	- ※ ID をメール (暗号化)送信、パスワードを口頭で連絡する等、別送される方法について は特に指定いたしません。各都道府県の状況により適切にご対応ください。

(3) 本システムを利用するにあたっては、1 つの ID 及びパスワードを用いて、複数人が同時に 重複して本システムにログインすることはできません。

### 4. パーソナルコンピュータの適切な管理

- (1) 個人情報を蓄積しているパーソナルコンピュータ(以下、「パソコン」という)については、 紛失、盗難等に備え、適切な管理、取り扱いにご留意ください。
- (2) 個人情報を含んだパソコンの取り扱いについて、使用者別に使用権限を限定する設定を行 う等、パソコン上に含まれた個人情報の流出、紛失等に備え、適切にご対応ください。 また、個人情報を含んだパソコンから離席する際には、当該パソコンをログオフする等、 第三者の使用を防止してください。
- (3) インターネットからの悪意のある攻撃(接続/アクセス)に対して、セキュリティソフト をインストールする等、必要な対策を講じてください。
- (4) WINNY、Share 等の P2P ファイル交換ソフトがインストールされているパソコンでの本 システムへのアクセスは禁止いたします。すでにインストールされている場合には、アン インストールを行った後に、本システムへアクセスください。
- (5) 不特定多数の方が使用できるパソコン(インターネットカフェ等)からの本システムへの アクセスは禁止いたします。
- (6) 参加選手団の個人情報を元に、別途資料等を作成する場合については、パスワードで読取 を制限する等、細心の注意をお願いいたします。
- (7) 大会終了後、参加申込情報(参加者データ)については、業務上必要な情報以外、適切に削 除・破棄していただき、情報が流出しないようご対応ください。

### 第 76 回国民体育大会参加申込に係る留意事項について【重要】

 監督における日本スポーツ協会公認スポーツ指導者資格等の入力 公認スポーツ指導者資格義務付けに関する参加資格違反が何例か発生しています。監 督の指導者資格保有状況について十分ご確認いただき、参加申込作業を取り進めてい ただきますようお願いいたします。 入力方法の詳細については、別添「第 76 回国民体育大会における監督の公認スポー ツ指導者資格入力方法について」を参照の上、取り進めください。

- 本システムの主な特徴
	- ・ 本システムでは、個人情報保護の観点より、インターネットセキュリティ機能を高める ために「認証コード」機能を採用しております。本システムにログインするためには、「認 証コード」機能をお使いください。 なお、「認証コード」を送付するメールアドレスには、個人情報保護の観点から、フリー メールアドレス(Yahoo メール、g メール等)は推奨いたしません。プロバイダ契約を行 っているメールアドレスを登録ください。
	- ・ 申込システムにおける全競技共通の入力項目のうち、「プログラム用所属」欄については、 競技別プログラム等に掲載されることを前提に、当該選手・監督の所属団体等をご入力く ださい。
	- ・ 本システムでは、参加申込情報の送信手順として、「①都道府県競技団体(「確定」)⇒都 道府県体育・スポーツ協会」、「②都道府県体育・スポーツ協会(「承認」)⇒開催地都道府 県、会場地市町村実行委員会、中央競技団体」の 2 段階を経ることとなります。この際、 ①の段階で確定ボタン、②の段階で承認ボタンをクリックするためには、1 競技単位で全 種別・種目等のページにおいて「申込書チェック」を行ってください。
		- ※1競技単位すべてのページで「申込書チェック」が行われない限り、確定及び承認ボタ ンはクリックできません。
	- ・ 従来の申込システム下での参加申込手続きにおいて、紙媒体で行っていた異字体報告につ いて当協会宛は不要とし、開催地都道府県実行委員会宛に報告を行うこととしております。 FAX 送付先の宛先については開催地都道府県実行委員会宛となり、詳細は、本留意事項 P.4 をご参照ください。
- 都道府県体育・スポーツ協会及び都道府県競技団体との連携体制の確立について
	- ・ 開催地都道府県実行委員会等から都道府県体育・スポーツ協会及び都道府県競技団体に対 する疑義事項の照会に係る対応については、都道府県体育・スポーツ協会及び都道府県競 技団体が連携・協力の上、遺漏のないよう万全の体制を整えてください。
	- ・ 本資料をはじめとする参加申込関係資料の内容については、必ず貴会加盟競技団体に対し ご周知ください。
- 選手及び監督の参加資格の確認について
	- ・ 第 76 回国民体育大会に係る選手・監督の参加資格については、「第 76 回国民体育大 会参加資格、年齢基準等の解釈・説明」に基づき、すでに貴会傘下の都道府県競技団 体に周知いただいていることと思いますが、参加資格の理解をより徹底する観点から、 「参加資格確認書」等を活用し、各選手及び監督個人への確認作業を行ってください。
- 参加申込の受理について
	- ・ 参加申込情報は開催地都道府県、会場地市町村実行委員会、中央競技団体の三者による点 検・確認を経た上で、受理いたします。三者の参加申込の受理を含めて、各競技締切日ま でに申込手続きを完了していただくこととなります。点検・確認には、時間を要すること もありますので、参加申込手続きは余裕をもって行ってください。

[参加申込期限] 第一次参加申込締切日: 令和 3 年 8 月 19 日 (木) レスリング競技・柔道競技締切日: 令和 3 年 8 月 26 日(木) 第二次参加申込締切日: 令和 3 年 9 月 2 日 (木) ※ いずれの締切日も 17:00 をもって参加申込を締め切ります。

- ・ 一旦、参加を申込まれた情報については、原則として、その後の変更、入替、追加等は受 付けませんので、参加申込情報は、事前に入力内容をよく点検・確認してください。 ※但し、当協会、開催地都道府県実行委員会、会場地市町村実行委員会、中央競技団体か らの疑義事項照会があった場合は、照会内容をご確認の上、必要に応じて参加申込情報 を訂正・修正してください。
- 各競技における参加申込システムの操作について
	- ・ 都道府県競技団体が当該競技の申込手続きを行うためには、最終的に確定ボタンをクリ ックする必要があります。確定ボタンがクリックされない限り、所属都道府県体育・スポ ーツ協会において承認ボタンがクリックできません。 なお、確定ボタンをクリックするためには、当該競技の種別・種目等の全ページにおいて、

参加者情報を入力し、不備がないことを確認した上で申込書チェックボタンをクリック し入力を終える必要があります。参加しない種別・種目、あるいは「添付書類」等の使用 しないページにおいては、この申込書を使用しないボタンをクリックしてください。

・ 都道府県体育・スポーツ協会が当該競技の申込手続きを承認し、受理者側(開催地都道府 県、会場地市町村実行委員会、中央競技団体)に対して、参加申込情報を送信するには、 最終的に承認ボタンをクリックする必要があります。(承認ボタンがクリックされない限 り、受理者側では受理又は差戻ボタンがクリックできません)

なお、承認ボタンをクリックするためには、当該競技の種別・種目等の全ページにおいて、 参加申込情報を確認し、申込書チェックボタンをクリックする必要があります。(参加申 込情報を修正するためには、修正依頼ボタンをクリックして、当該都道府県競技団体に連 絡してください)

・ 都道府県競技団体の操作する機能については、すべて都道府県体育・スポーツ協会が代理

で行うことができます。必要に応じて、都道府県体育・スポーツ協会が当該機能をご利用 ください。

- ・ 貴会「代表者」名の欄及び「申込責任者」名の欄については、確定又は承認ボタンがクリ ックされた後に、自動的に入力されるため、改めての入力は不要です。 但し、事前に本システム内の「メンテナンス」ページ内「組織マスタ」において当該代表 者名を、また、同様に「アカウントマスタ」において当該申込責任者名をそれぞれ設定し ておく必要があります。 連絡責任者において、入力する内容がない場合(勤務先がない、FAX がない、携帯電話が ない等)については当該箇所に『O』を複数個入力してください。
- 競技参加申込書について
	- ・ ドーピング検査同意書に関する確認項目については「国民体育大会ドーピング検査同意書」 に署名及び捺印(選手が18歳未満の場合、本人の署名及び親権者の署名、捺印)されて いるか確認した上で、申し込みをお願いいたします。
- プログラム掲載用所属の記載方法について
	- ・ 申込書の「プログラム掲載用所属」欄に学校名を記載する場合の対応については、大 会の記録業務及びメディアの報道に資する観点から、別添「プログラム掲載用所属の 記載方法について」に従い作業を取り進めください。
- 本部役員の参加申込について
	- ・ 本部役員については、大会期間中の役員の入替が可能です。
	- ・ 本部役員として帯同するスポーツドクター及びアスレティックトレーナーについては、別 添「本部役員申込書におけるスポーツドクター及びアスレティックトレーナーの入力方法 について」に従い作業を取り進めてください。
- ふるさと登録・申請について
	- ・ ふるさと登録・申請は、当該大会(都道府県予選会、ブロック大会を含む)においてふる さと選手制度を活用して参加した者のみ取りまとめの上、システムへ入力してください。 ※ ふるさと登録・申請は、参加資格確認のため、大会毎に入力が必要となります。また、 都道府県体育・スポーツ協会及び競技団体においても、ふるさと選手制度の適正な使用 を確認する上で、各大会における使用状況を把握するためにシステムへの入力が必要 となります。
	- ・ ふるさと登録・申請に係る本システムへの当該者情報の入力は、必ず、競技別の参加申込 情報を入力する前に行ってください。 競技別の参加者情報を入力する際に、「所属区分」において「ふるさと」を選択するため には、事前にふるさと登録・申請の入力を終えた方以外は選択できません。
	- ・ 第 74 回大会参加申込時においても、生年月日のズレや漢字の入力間違い等により、ふる さと登録の回数が正しく表示されていないという報告が多数ありました。入力の際、過去 大会の出場回数が正しく反映されているか事前に必ずご確認ください。表示内容が異な っている場合については、当協会までご連絡ください。
- 参加申込締切後の選手交代(変更)について
	- ・ 参加申込締切後の特別な事情による選手の交代(変更)及び棄権に係る手続きについては、 所定の用紙により、関係機関・団体へ申請してください。但し、交代(変更)手続きを行 った場合には大会終了後、当協会の案内に従い、参加者情報を修正してください。棄権の 場合には修正は不要です。
- 各報告書について
	- ・ 参加申込を WEB で行うことに伴い、参加申込ページには捺印ができません。このため、 本システムを介して申し込む参加者情報については「公印省略」の扱いとし、別途ご提出 いただく「第 76 回国民体育大会参加申込手続き完了報告」への捺印をもって、「有印公文 書」扱いとします。
	- ・ 「第 76 回国民体育大会参加申込手続き完了報告」については、当該大会の全ての参加者 情報(競技会への参加者、本部役員、視察員)を入力し、「承認」を経た後に、都道府県 体育・スポーツ協会から当協会へ報告(郵送)してください。
	- ・ 「第 76 回国民体育大会における参加選手の異字体報告」は、氏名に異字体を含む参加者 がいる場合に、システムを介しての参加申込手続きの際、「異字体」欄にチェックを入れ るとともに、開催地都道府県実行委員会宛 FAX 送信してください。 なお、第 76 回国民体育大会三重県実行委員会 FAX は今後開設予定のため、確定次第、別 途改めてご連絡いたします。

三重県実行委員会 FAX : (調整中)

- ・ 異字体報告は、プログラムへの掲載、表彰状筆耕等の際に必要となります。この報告がな い場合、参加申込ページに入力された内容により、プログラム掲載、表彰状筆耕等に反映 されます。
- その他
	- ・ 本システム内では、過去大会の情報(ふるさと情報含む)等も閲覧できるため、個人情報 保護の観点から、別添の「個人情報の保護に関する留意事項」を必ずご熟読の上、適切に ご利用ください。
	- ・ 本システムに関するお問合せについては、当協会加盟団体(都道府県体育・スポーツ協会、 中央競技団体)、並びに、開催地都道府県実行委員会のみから受け付けます。都道府県体 育・スポーツ協会及び中央競技団体傘下の各都道府県競技団体からのお問い合わせについ ては、都道府県体育・スポーツ協会あるいは中央競技団体において取りまとめの上、当協 会へお問合せください。

## 参 考

## 参加申込みシステムの使用に係る問合せ事例集

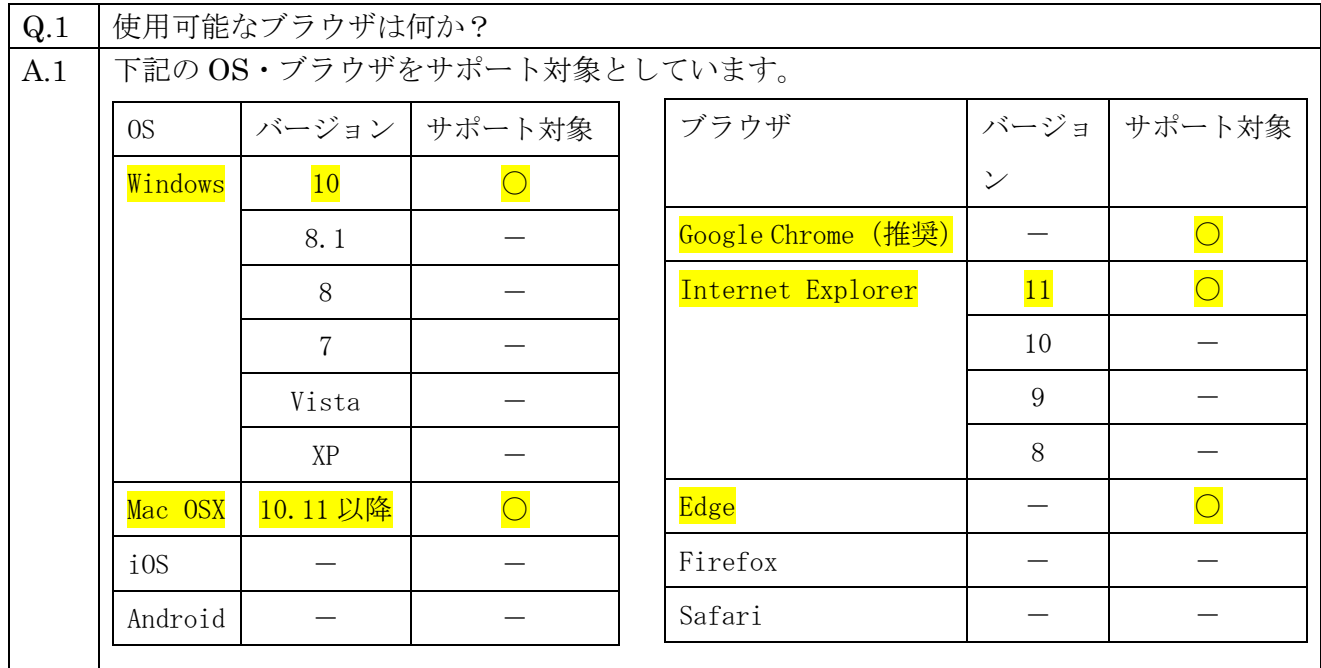

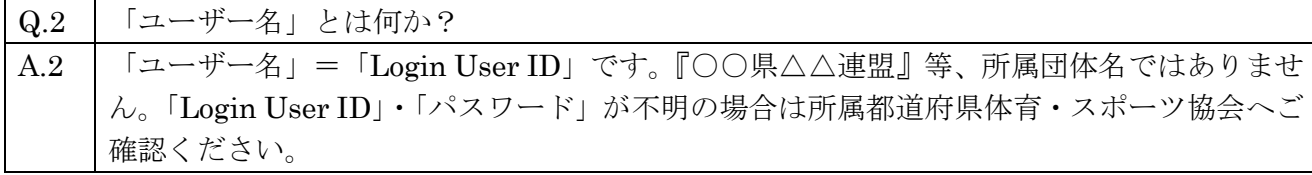

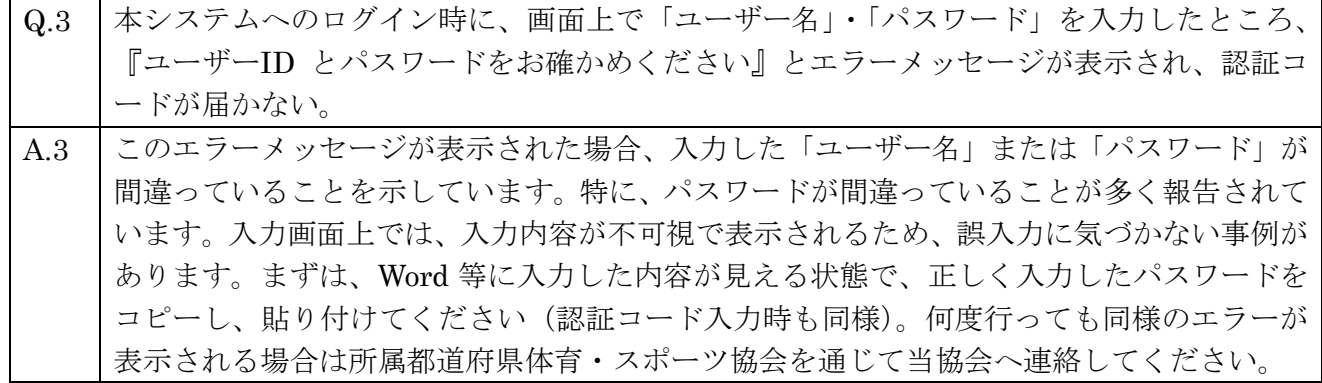

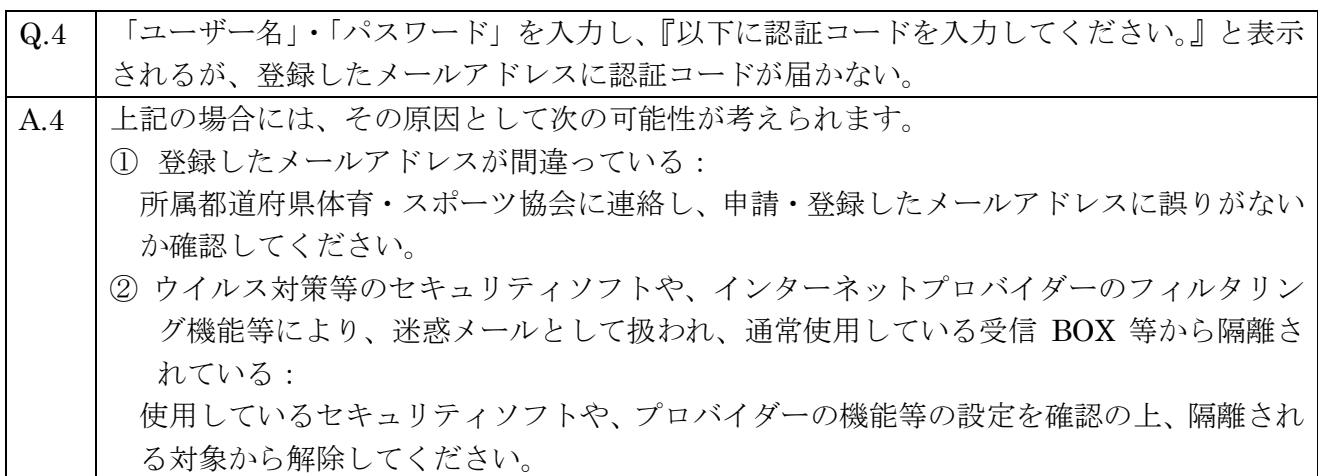

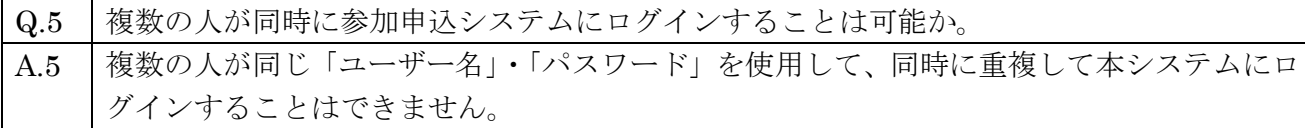

- Q.6 | 種目ごとで担当者がいるため、1つの都道府県 (競技団体) に対して複数の ID、パスワー ドはもらえないのか? A.6 セキュリティ対策等の都合上、原則 1 団体 3 つまでにてご対応いただきますようお願いして おります。 なお、多量の参加申込み業務が短期間に集中する都道府県体育・スポーツ協会のみ、ID、パ スワードを追加発行いたしますので、希望される場合は当協会へ連絡してください。
- Q.7 | 選手及び監督の情報を入力する際に、該当項目に何を入力すればよいかわからない場合があ る。 A.7 上記のような場合には、編集画面の項目名の横にある「?」マークにカーソルを合わせると、 記載内容に関するヘルプが表示されますのでご参照ください。
- Q.8 |選手申込ページ(『競技申込書』)において、成年選手を入力する際に、所属区分で「ふるさ と」を選択することができない(リストボックスの選択肢の中に「ふるさと」がないため入 力できない)。
- A.8 | 選手申込ページ (『競技申込書』) で「ふるさと」を選択するためには、まず当該大会の『ふ るさと申込書』のページで当該選手の情報を入力(登録)する必要があります。その後、『競 技申込書』で当該選手の所属区分として「ふるさと」を選択※することができます。 (※ふるさと制度を利用して申し込む選手については、『競技申込書』において、当該選手 の情報を、事前に登録をした『ふるさと申込書』からインポートして使用します。) 【申込者用マニュアル関連箇所:p60~62 および 82~90 参照】 【承認者用マニュアル関連箇所:p64~66 および 89~98 参照】
- Q.9 |選手申込ページ(『競技申込書』)において、少年選手を入力する際に、所属区分を選択する 欄で、「学校教育法第 1 条に規定する学校の所在地」、「JOC エリートアカデミー」等、少年 種別固有の所属区分を選択することができない(リストボックスの選択肢の中に「居住地を 示す現住所」または「勤務地」しかないため入力できない)。 A.9 選手申込ページ(『競技申込書』)では、生年月日と所属区分リストが連動しています。上記 の場合、生年月日が成年種別年齢域(18 歳以上)になっていることにより、リストボック スに「居住地を示す現住所」または「勤務地」のみ表示されている可能性があります。まず は当該選手の生年月日を確認してください。

Q.10 選手申込ページ等において、申込責任者欄に入力できない。 A.10 申込責任者欄については、各選手申込ページ等における入力作業を終えた後、「確定」ボタ ンを押した際に、「利用者」の名前が自動的に入力されます。申込責任者欄に入力される情 報は、画面右上に表示されている「利用者」となります。利用者名は、「メンテナンス」内 の「アカウントマスタ」より編集を行ってください。 【申込者用マニュアル関連箇所:p18~19 参照】 【承認者用マニュアル関連箇所:p21~22 参照】

- Q.11 | 選手申込ページ等において、連絡責任者が無職等により、勤務先情報(住所・電話番号・FAX 番号)を入力するものがない。また、携帯電話等を持っていないため入力する情報がない。 入力せずに「申込書チェック」ボタンを押すとエラーが表示される。 A.11 上記のように、入力する内容が無い場合は、当該箇所に『0』を複数個入力してください。
- Q.12 選手申込ページ等において、「申込書チェック」ボタンをクリックしたところ、『不備はみつ かりませんでした。』と表示された(当該申込書のステータスに「✓」が表示された)。しか し、「確定」または「承認」ボタンが出てこない。 A.12 「確定」または「承認」ボタンについては、当該競技に係る全種別の選手申込ページ等にお いて、「申込書チェック」が完了(当該競技に係る全ての申込書ステータスに「√」がつい
	- た状態)しないと、クリックできません。(当該競技に係る全ての選手申込ページにおいて、 「申込書チェック」を完了させて下さい)。
		- 【申込者マニュアル関連箇所:p76~79 参照】

【承認者マニュアル関連箇所:p84~86 参照】

Q.13 | 都道府県競技団体において、どのようになれば参加申込内容の入力が終了した(所属都道府 県体育・スポーツ協会へ提出された)状態なのか。

A.13 申込書選択画面及び申込書画面の『申込書ステータス』において、「申請中」が表示される と申請中(所属都道府県体育・スポーツ協会へ提出)の状態となります。(申込書画面で「確 定」ボタンをクリックすると当該競技の『申込書ステータス』が「一時保存」から「申請中」 へ変わります。) なお、「確定」ボタンがクリックされると、ご登録されているメールアドレス(ワンタイム パスワードが送付されるメールアドレス)に「確定」ボタンがクリックされた旨のメールが 届きます。

【申込者マニュアル関連箇所:p76~p79 参照】

【承認者マニュアル関連箇所:p80~p82 参照】

- Q.14 都道府県体育・スポーツ協会において、どのようになれば参加申込書を提出した(開催地都 道府県実行委員会等受理側へ提出された)状態なのか。
- A.14 申込書選択画面及び申込書画面の『申込書ステータス』において、「承認済」が表示される と提出完了(開催地都道府県実行委員会等受理側へ提出)の状態となります。(申込書画面 で「承認」ボタンをクリックすると当該競技の『申込書ステータス』が「申請中」から「承 認済」へ変わります。) なお、「承認」ボタンがクリックされると、ご登録されているメールアドレス(ワンタイム パスワードが送付されるメールアドレス)に「承認」ボタンがクリックされた旨のメールが

届きます。【承認者マニュアル関連箇所:p84~p86 参照】

Q.15 | どのようになれば、参加申込が受理され、申込が完了した状態なのか。 A.15 『開催地都道府県実行委員会』、『中央競技団体』、『会場地市町村実行委員会』の 3 組織(冬 季大会は『開催地都道府県実行委員会』、『中央競技団体』の 2 組織)においてそれぞれ受理 された段階で受付完了となります。また、申込書選択画面及び申込書画面の『申込書ステー タス』においては、「申込完了」と表示されます。3組織(冬季大会は2組織)のうち1組 織でも受理していない場合は「申込完了」となりませんのでご注意ください。 なお、受理側の各3組織(冬季大会は2組織)で「受理」ボタンがクリックされると、申込 側の当該団体(都道府県体育・スポーツ協会及び都道府県競技団体)宛て(ワンタイムパス ワードが送付されるメールアドレス)に「受理」された旨のメールが届きます。

※これらのいずれにも該当しない場合は、所属都道府県体育・スポーツ協会を通じて、当協会へお 問合せ下さい。

## 第 76 国民体育大会における監督の 公認スポーツ指導者資格入力方法について

公益財団法人 日本スポーツ協会

スポーツプロモーション部 国体課

第 76 回大会の監督の参加申込みにおいては、下記の通り、公認指導者資格名、公認指導者資格 登録番号、公認指導者資格有効期限を入力いただきますようお願いいたします。

【 入力方法 】

- ① 保有公認指導者資格番号を入力し、「指導者チェック」をクリック
- ② 表示された資格情報を確認

※該当者が見つからない場合、カナ氏名および番号に誤りがないかご確認ください。

国民体育大会参加申込システム 画面イメージ

1-日本スポーツ協会公認指導者資格番号を入力し、「指導者チェック」をクリックします。

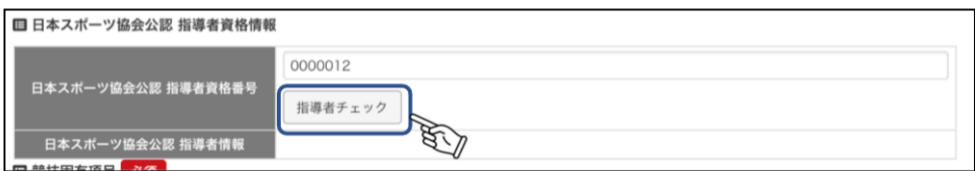

2-基本情報と番号を参照し、合致する資格情報が表示されます。

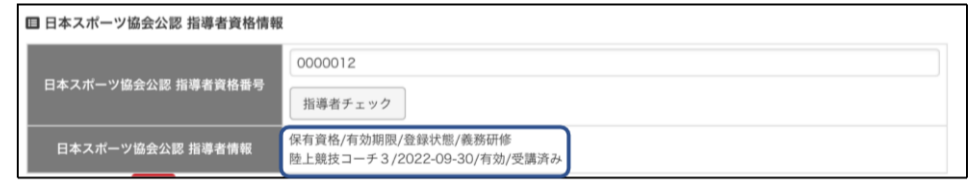

複数競技の資格を持っている場合は、入力している申込書の競技に紐づく資格のみ表示されます。

3-情報が合致しない場合はエラーメッセージが表示されます。 正しい情報に入力し、再度「資格者チェック」をクリックします。

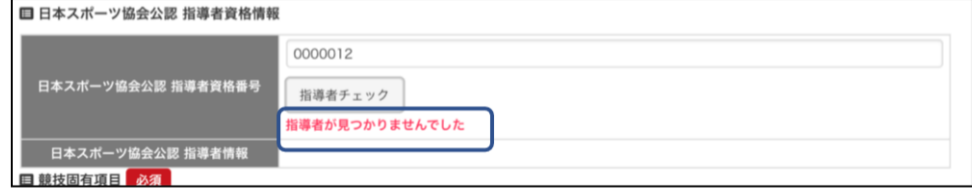

### プログラム掲載用所属の記載方法について

公益財団法人日本スポーツ協会

スポーツプロモーション部 国体課

申込書の入力事項の各参加者(選手及び監督)「プログラム掲載用所属」欄について、大会の記録 業務及びメディアの報道に資する観点から、下記記載方法に従い作業を取りすすめください。

### 【記載方法】

### > 「プログラム掲載用所属」欄に学校名を記載する場合の対応について

※ 身分が学校教職員または学生・生徒の場合でも、「プログラム掲載用所属欄」に学校名を記載せず、所属 チーム名等を記載する場合は、以下の対応は不要です。

※ 陸上競技においては、参加資格確認上、陸上競技連盟登録所属名のとおりに入力してください。

(1) 教員の場合

(2) 職員の場合

(3) 学生·生徒の場合

- 【入力例】 「JSPO 高等学校(教)」 ※ ここで言う 「教員」には、臨時教員や助手及び講師 等を含みます。
- 【入力例】 \_\_「JSPO 高等学校 (職)」 ※ ここで言う「職員」とは、学校に勤務する者のうち、 上記(1)の教員には該当しない者を指します。
- 【入力例】 「JSPO 高等学校」 ネット・キー 米 学生・生徒の場合は、学校名以外に追記する必要は 特にありません。

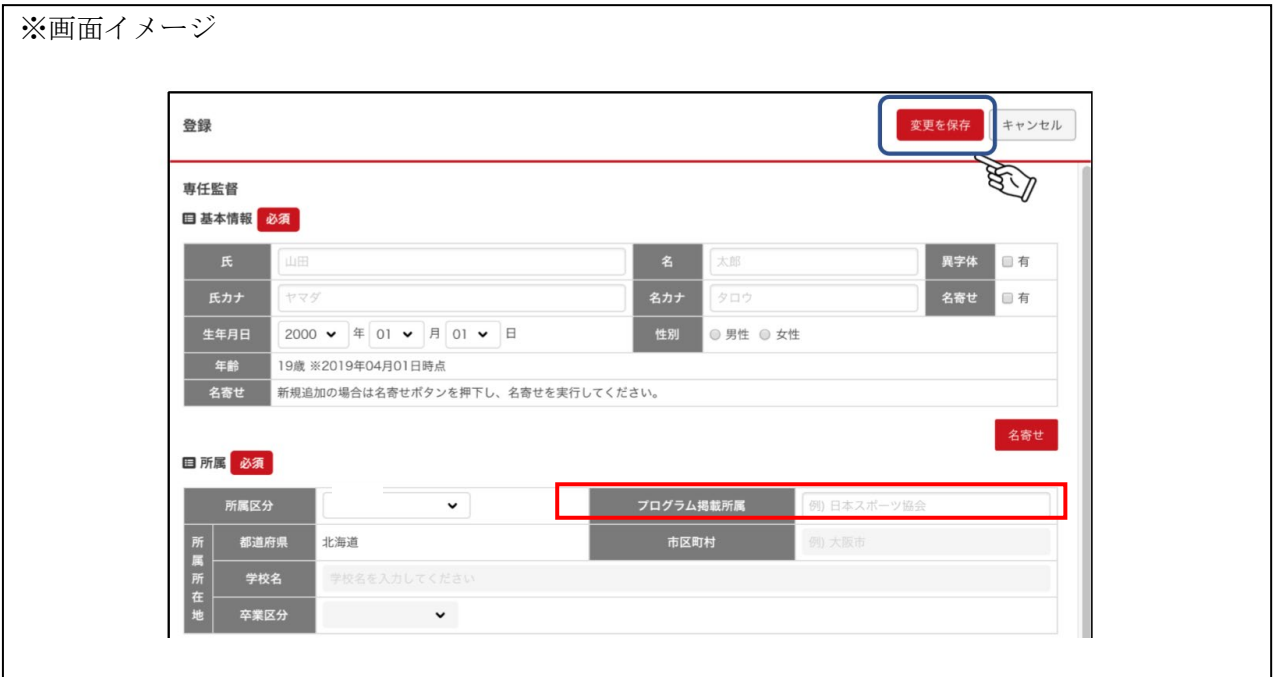

## 第76回国民体育大会参加申込におけるメールアドレスの変更申請様式

送信先:kokutai@japan-sports.or.jp

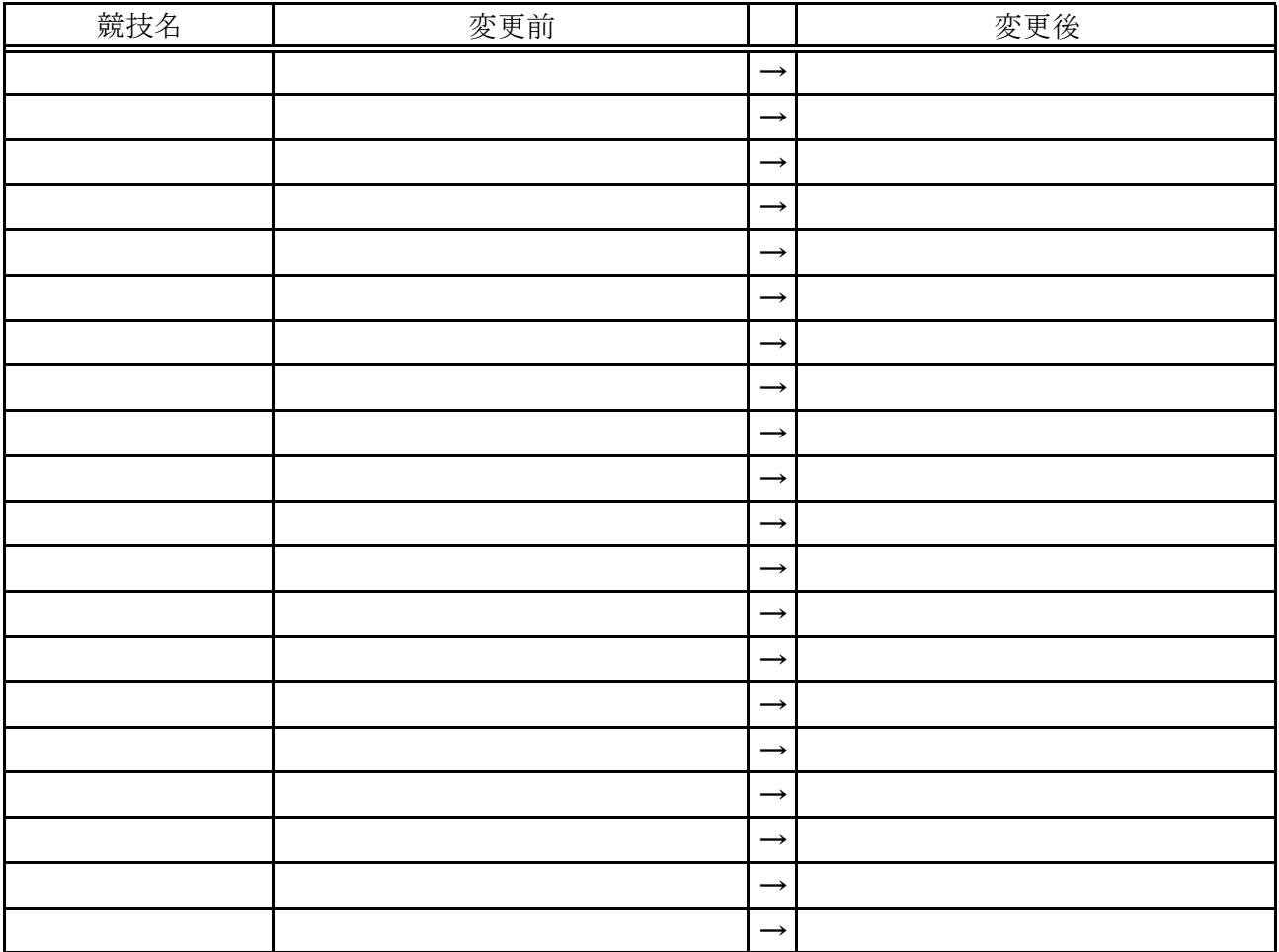

※ 登録メールアドレスについては、セキュリティの関係上、フリーメールアドレス(yahooメール、gメール、hotmail等)は ご使用できません。必ずプロバイダ契約をしているメールアドレスであるかをご確認下さい。

2021年 月 日

協会

記載責任者氏名

### 国民体育大会参加申込システム に係る アカウント の 追加

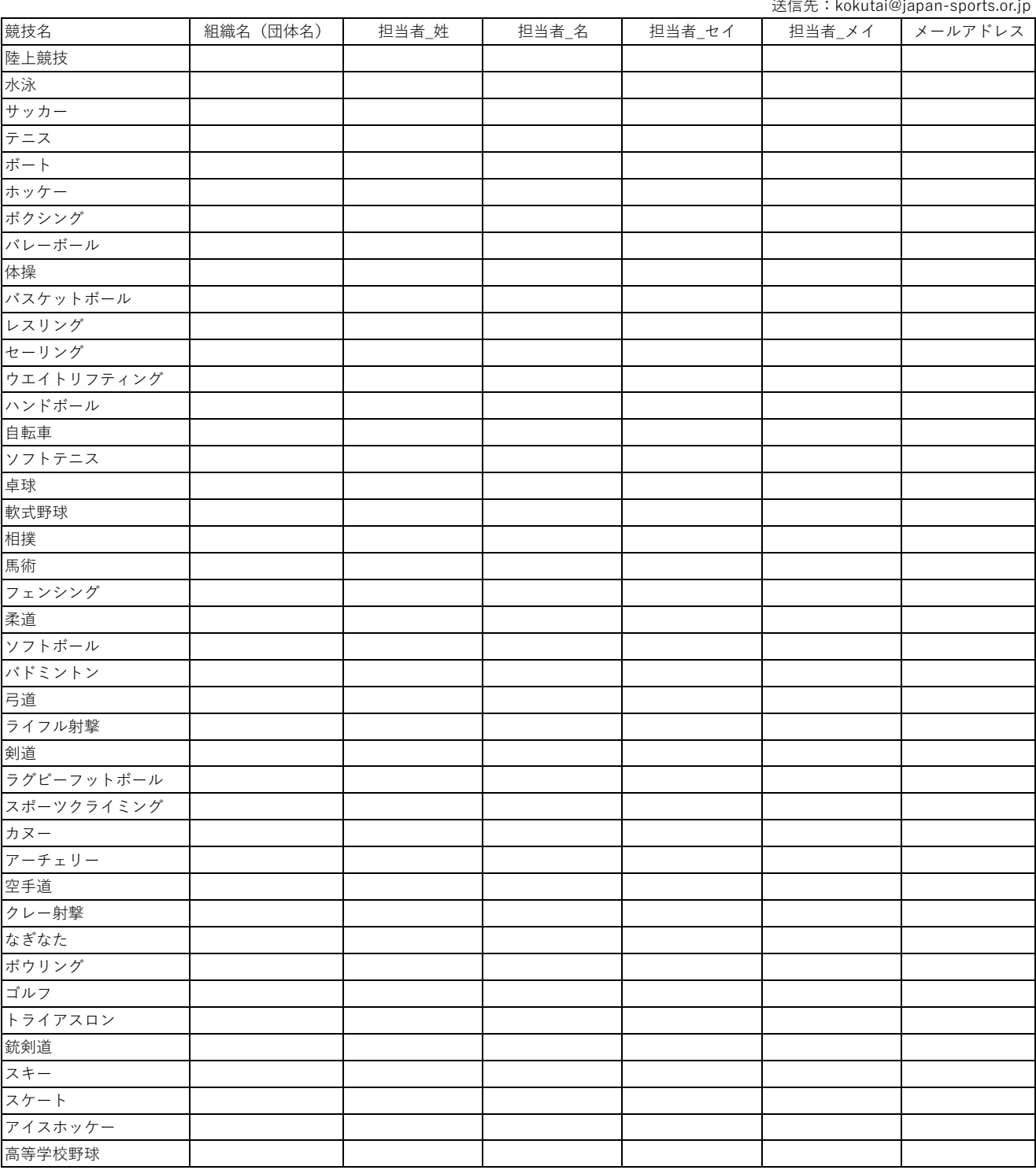

送信先:kokutai@japan-sports.or.jp

※登録メールアドレスについては、セキュリティの関係上、フリーメールアドレス (yahooメール、gメール、hotmail等) はご使用できません。 必ずプロバイダ契約をしているメールアドレスであるかをご確認下さい。

2021年 月 日

協会

![](_page_15_Picture_0.jpeg)